# Creating a Rule in GroupWise for Auto Reply when Out of Office

Need further assistance creating a GroupWise Rule?
Contact the ITSD Help Desk at extension 6111

Email: helpdesk@durhamtech.edu

In the main GroupWise email window:

- Go to the **Tools** menu and choose **Rules**
- The Rules window will appear
- Click on New

# **New Rule Window**

#### Step 1

Rule name:

Type a name in the box

#### Step 2

When event is:

✓ Received

#### Step 3

Items types:

✓ Mail

#### **Step 4 – Very Important!**

Define Conditions (see directions below)

#### Step 5

Click the Add Action button Choose Reply (see directions on Page 2)

#### Step 6

Click Save

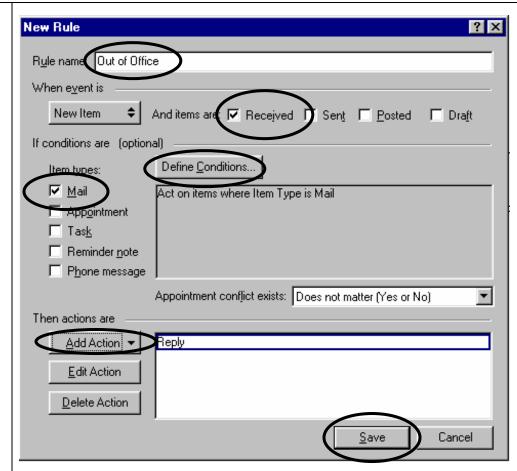

# **Step 4 Define Conditions - Very Important!**

#### Row 1

- Choose **To** from the drop down menu
- Type your first and last name as it appears in GroupWise
- Click the End button and choose Or

#### Row 2

- Choose **To** from the drop down menu
- Type your GroupWise email address in the box
- Click OK

This step is **very important** for preventing quirky things from happening if you are subscribed to mailing lists.

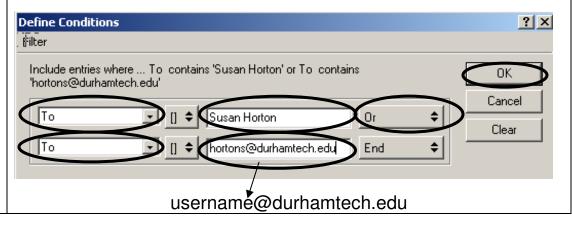

# Step 5 - Add Action

#### In the Reply window

- Click the Reply to sender radio button
- ✓ Include message received from sender
- Click OK

# Reply Options Reply to sender Reply to all (sender and recipients) Cancel Include message received from sender

#### In the Reply window

- Type a subject (this is the subject of the email that will be sent as your auto reply)
- Type a message. Include dates you will be out of the office, when you will return, and who to contact in your absence.
- Click OK (This will take you back to the New Rule window)
- Click Save in the New Rule window

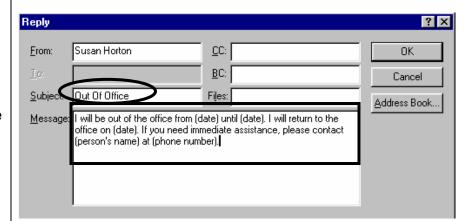

### Enable / Disable a Rule

#### In the Rules window

Before you go away from the office be sure to turn **on** the rule.

#### To enable the Rule:

- Check the Rule you want to enable
- Click Close

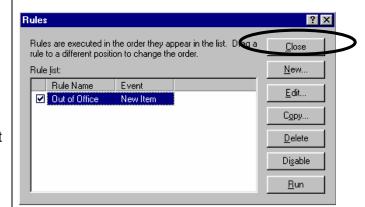

When you return to the office be sure to turn **off** the rule.

#### To disable the Rule:

- Uncheck the Rule you want to disable
- Click Close

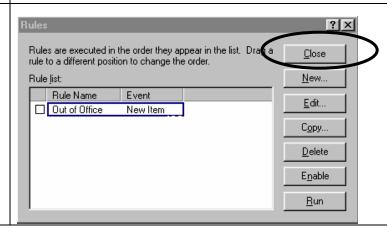